# Part-1: Deployment Location

There are many ways to upload a Content to the iContent/self-hosted servers. One common way of doing it via the Deployment Location. This is where we configure the iContent server account (if you have an iContent account and if not, please check the KBA-2318240 that talks about the free 25 GB of iContent space that customers could get with LMS versions above b1508) via which we can import contents.

#### Admin->Content->Deployment Locations->Add New

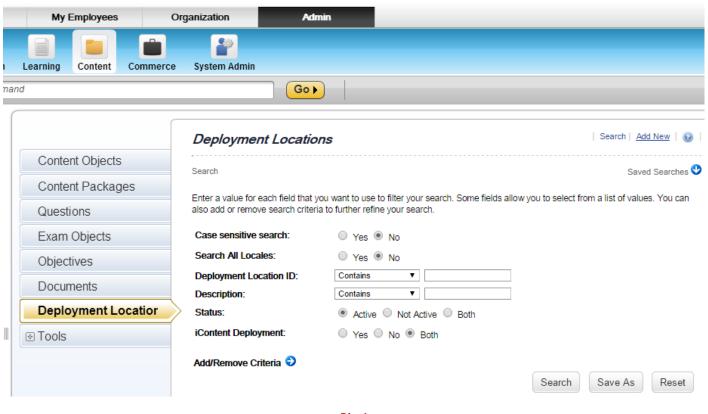

Pic-1

#### Certain details like

- Hostname server location (it can be an IP also if it is self-hosted)
- Port number
- Username
- Password
- URL Prefix

are provided by SuccessFactors upon purchasing the iContent server space.

Provide a name for the Deployment Location ID and fill out all the necessary details as displayed in the picture below. URL-Prefix is a combination of a "url space"+"folder in the server space". In this case the url space is: /icontent/CUSTOM/username/ and "Vish" is the folder present in the root directory of the server space. The same has to be updated for the "Directory" field.

| > Add New                   | Please fill the Hostname, password, portnumber etc here that you received from<br>SuccessFactors and not the example values mentioned below |
|-----------------------------|----------------------------------------------------------------------------------------------------|
| Add New Deployment I        | Location SuccessFactors and not the example values mentioned below                                                                          |
| = Required Fields           | Add Reset                                                                                                    |
| Deployment Location ID:     | Vish-SF1 P                                                                                                    |
| Description:                | Vist SF P                                                                                                    |
| * Domain:                   | ☐ Ifau Pub ic Access Domain (PUBLIC)                                                                                                    |
| * Host Name:                | sftp.si ccesi facti rs.cl m                                                                                                    |
| * Port:                     | 22                                                                                                    |
| * User Name:                | username                                                                                                    |
| * Password:                 |                                                                                                    |
| URL Prefix:                 | /icontent/CUSTOM/username/Vish                                                                                                    |
| Directory:                  | Vish                                                                                                    |
| Test User:                  | l .                                                                                                    |
| Location Type:              | SFTP                                                                                                    |
| iContent Deployment:        | <b>●</b>                                                                                                    |
| Display Order:<br>(1000,00) |                                                                                                    |
| Comments Shawn:             |                                                                                                    |
|                             |                                                                                                    |
|                             |                                                                                                    |

Pic-2

Click on "Add" button

# Part-2: Content Creation

Go to Admin->Content->Tools->Import Content->Select an Action (Add New Content) and click on "Next"->Browse->Choose the file that we want to import to iContent.

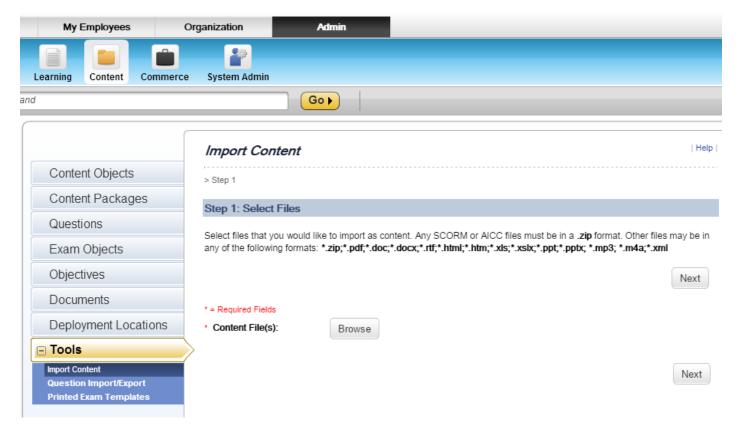

Pic-3

We can view all the supported file formats mentioned in bold in the above picture. After choosing the file, click on Next. After this we can create a new Content that will be associated with the PDF file that I chose by browsing for the file "in Pic-3" by clicking on Import Files and associate this content to an existing item or we can create a new item for this.

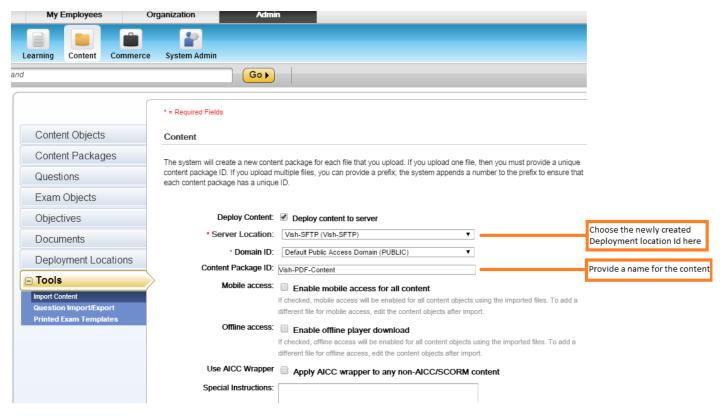

Pic-4

There are two ways we can associate the content to the items:

- 1) To a new item
- 2) To an existing item

## To a new item (In the same window of the Pic-4):

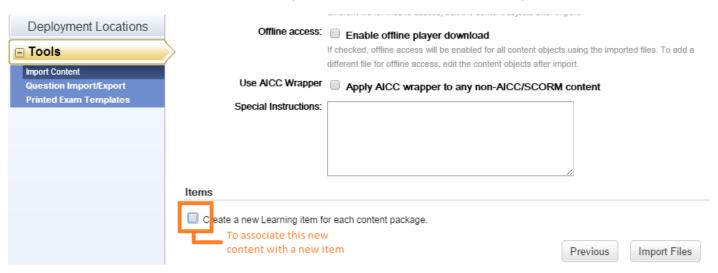

Pic-5

Check the checkbox shown in the pic-5, which will open a frame in the same window

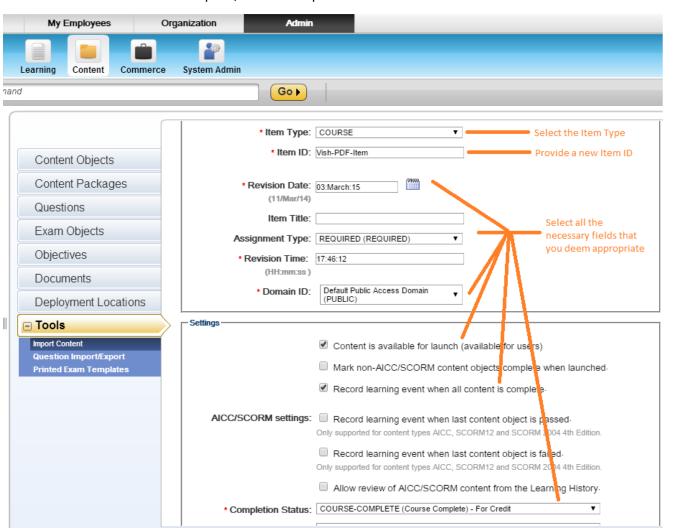

### And then click on "Import Files"

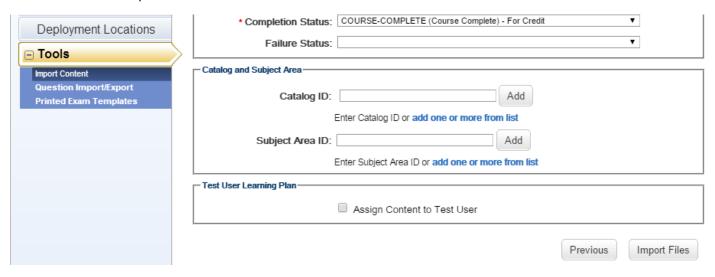

Pic-7

The window explaining the validation status of the upload will be shown as follows:

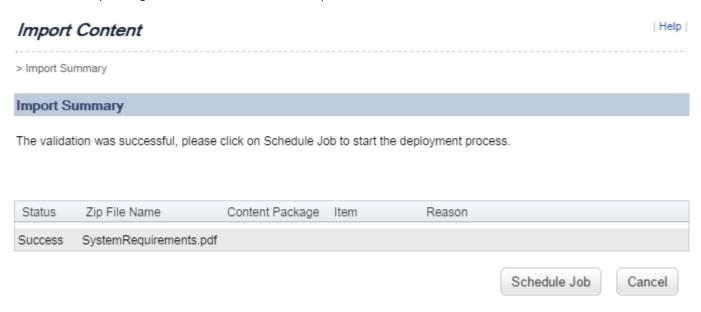

Pic-8

Click on "Schedule Job" to schedule the import for now or later.

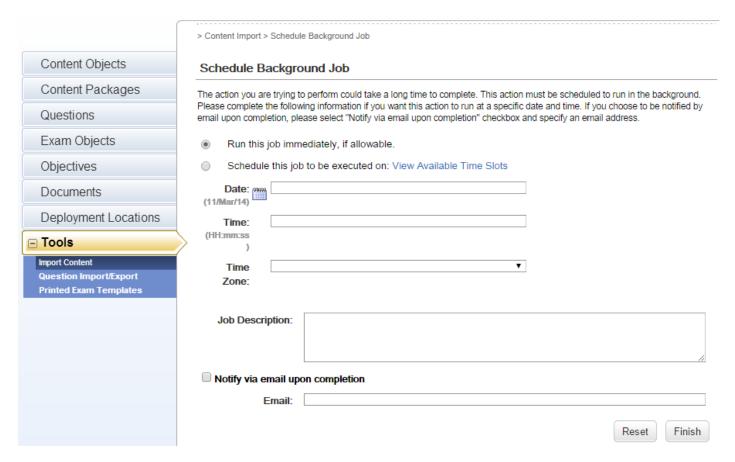

Pic-9

If we want to have this imported immediately, choose "Run this job immediately" and click on "Finish".

## **Background Job Scheduled**

#### Background Job Status

Job Title: Content Import

Description:

Scheduled Start Date: 03:March:15 18:54:46 Asia/Calcutta

Status: Scheduled

You can edit the schedule details and status of this background job in the Background Jobs module.

Pic-10

The status of the upload will be "Scheduled" when the new frame (window) loads and then it will change to "Succeeded" after it is uploaded successfully (time depends on the server availability and the file size) as shown below:

Scheduled Start Date: 03:March:15 18:54:46 Asia/Calcutta

Status: Succeeded

The item was created successfully and we can check for the same at Admin->Learning->Items->Search (Item ID: Vish-PDF-Content-Item)

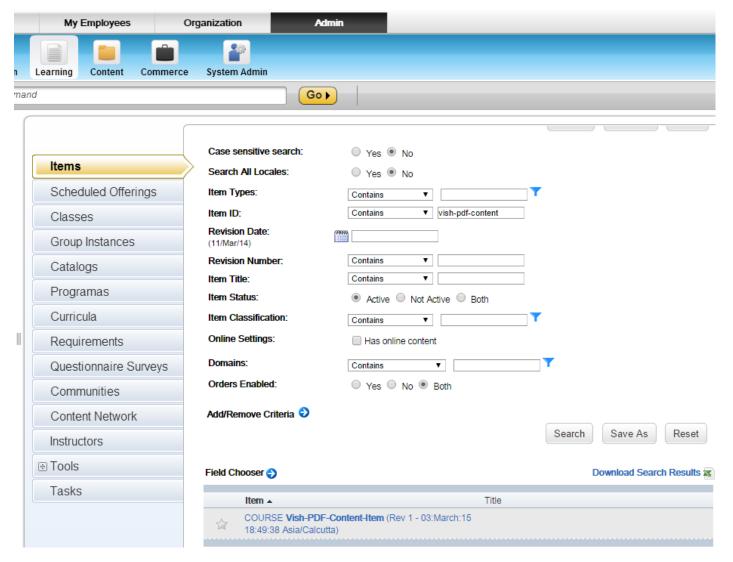

Pic-12

Open this item, and assign it to the users as per the requirement as shown in the following images:

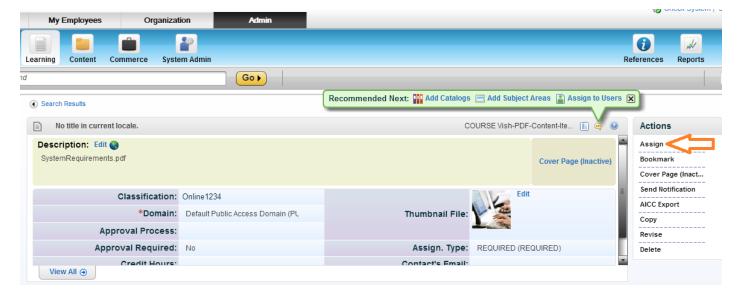

Pic-13

And then choose the users \* = Required Fields Add Users Choose the users Enter User ID or add one or more from list. \* User ID: Add Pic-14 After choosing the user click on Next Click on Next Next \* = Required Fields Add Users Enter User ID or add one or more from list. User ID: Add Edit Users Apply Changes

Select All / Deselect All

User ID Name Remove K S, Sri Vishnu Vishnu1

Select All / Deselect All

Apply Changes

After that choose the appropriate values in the following screens and proceed forward by clicking on "Next" and in the last screen click on "Run Job now" to have it assigned immediately or click on "Schedule Job" to have it scheduled.

And there we go!!!! The item has been assigned to the user

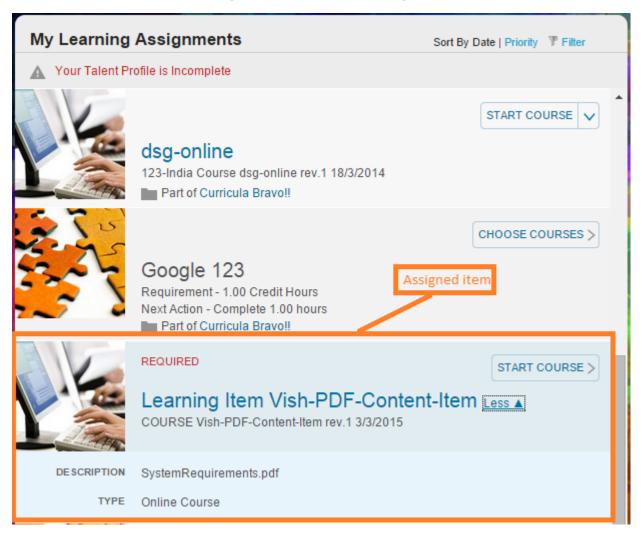

Pic-16

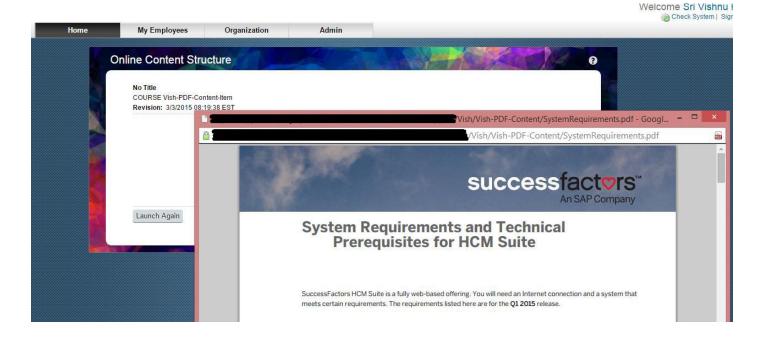

# To an existing item

Follow the procedure from Page 7 to Page 9(Pic-12 to Pic-17)